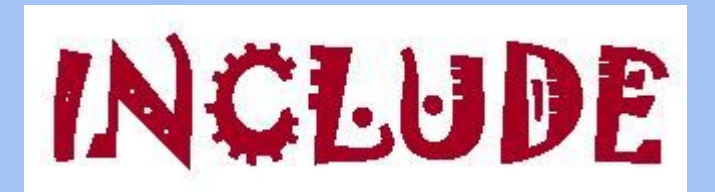

# Enrol other users as student or as teachers in your INCLUDE Moodle course

Amaryllis Raouzaiou

National Technical University of Athens

#### **1. How to enrol other users as students**

For students' enrolment in INCLUDE Moodle use **Self enrolment** with an **enrolment key** in order to control who can have access to a course.

The enrolment key is a case-sensitive word of your choice (it can be numerical, alphabetical or alphanumerical) that you will be prompted to enter when creating a class. Once the class has been created, you can view and change your class enrolment key at any time by navigating to the class settings page.

 $2 + 0$ 

 $000$ 

自必负

#### **1.1 How to activate self enrolment**

You select **Enrolment methods** from **Course administration** menu

Manual enrolments

Self enrolment (Student)

 $\div$ 

Add method Choose

Guest access

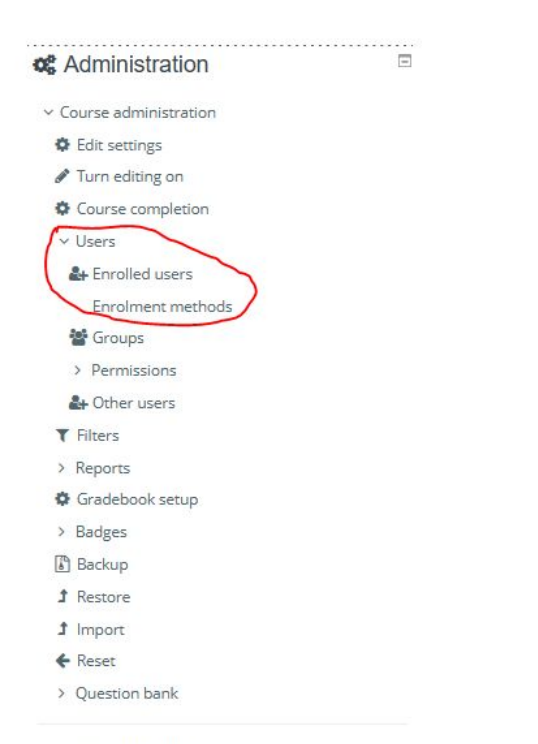

In the page that appears, enable self enrolment (its eye should be open)

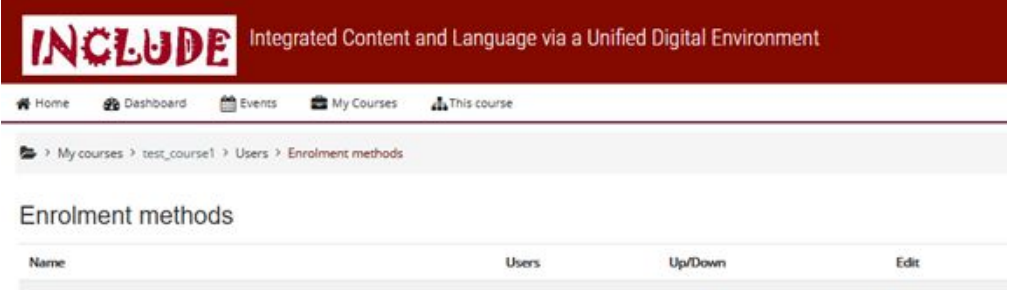

 $\alpha$ 

 $\mathbf{0}$ 

and then click the edit icon on the right...

+ +

۰

> Site administration

# **1.2 How to add an enrolment key**

Add your **enrolment key** in the box

provided. (Click Unmask to see

what you are typing.)

- Click the **Save changes** button.
- Send the enrolment key to your

future students!

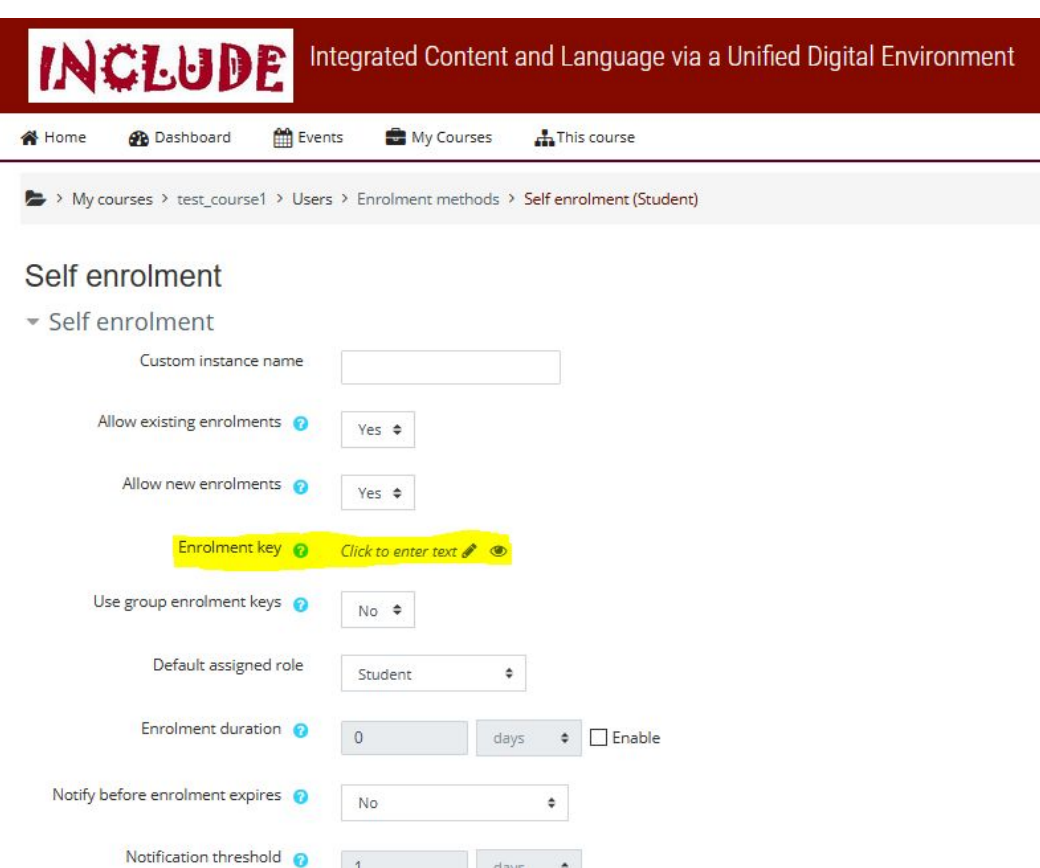

It is possible also to enrol students into the course and also directly into **groups** by use of a **group enrolment key.**

- 1. Follow the steps of **slide 1.2**
- 2. Before clicking **Save**

**Changes** button, change

the setting **Use group** 

**enrolment keys** to **Yes**

3. Save the changes

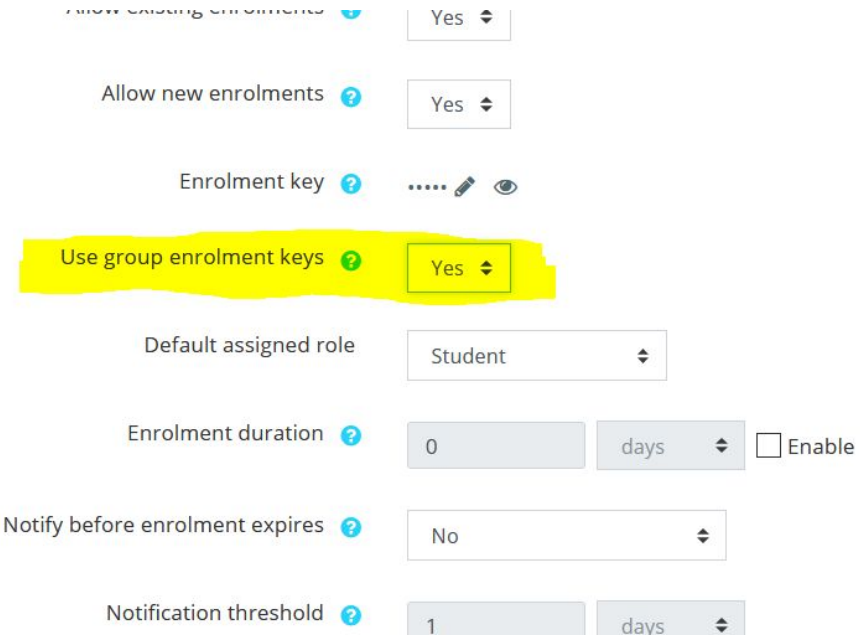

 $\rightarrow$  In the Course administration settings, click **Groups>Create groups**

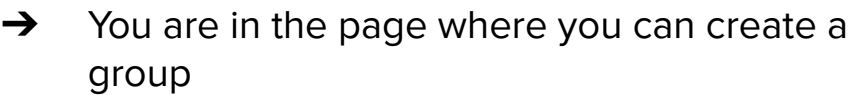

➔ Click **Create group**

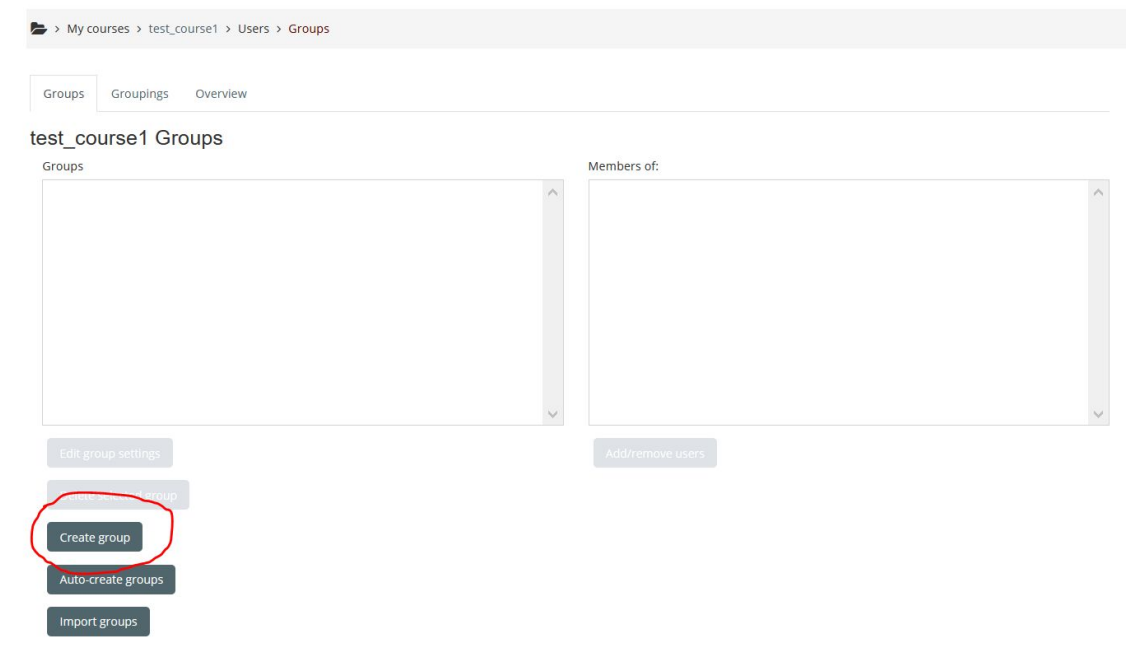

#### **C** Administration

- $\times$  Course administration
	- **♦** Edit settings
	- Turn editing off
	- Course completion
	- v Users
	- & Enrolled users
	- $\times$  Enrolment methods

Self enrolment (Student)

**警 Groups** 

> Permissions

<sup>2</sup>+ Other users

1. Add a **name** for the group you will create

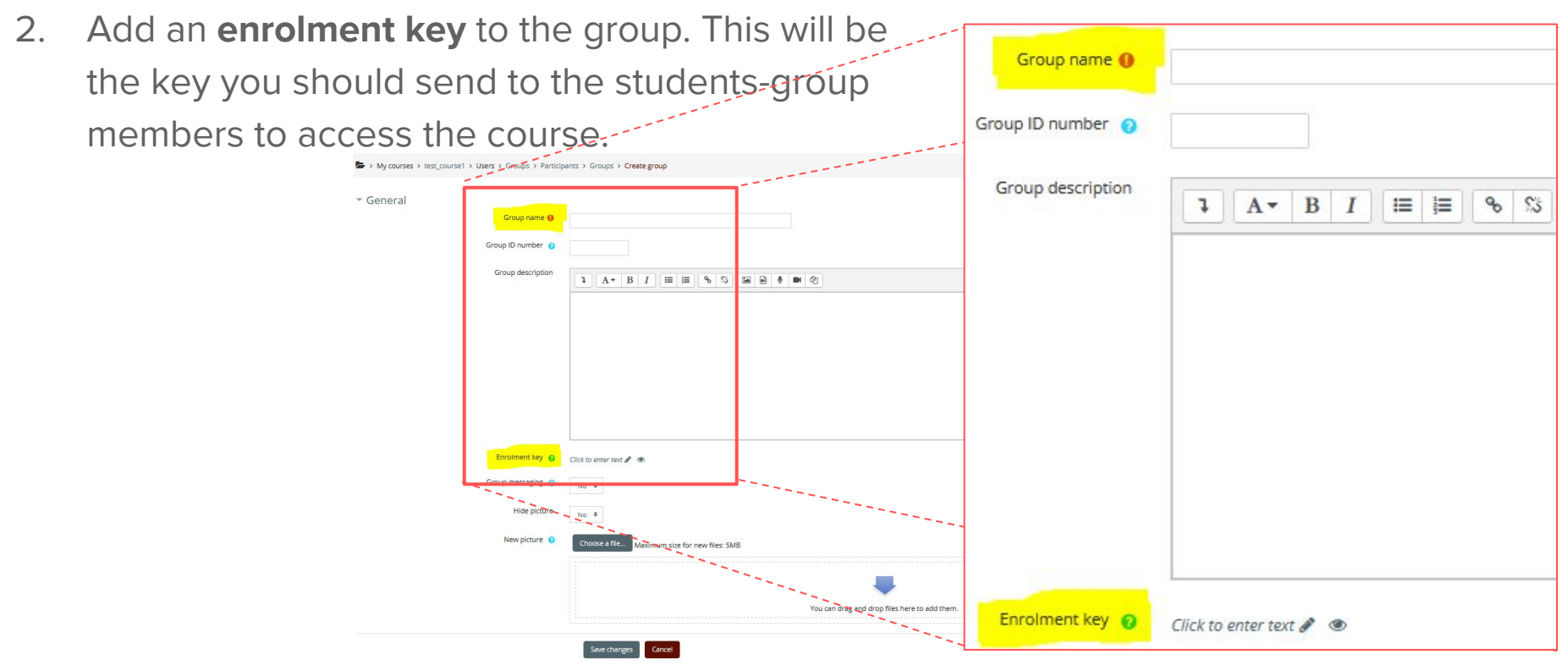

#### **Note**

- If you do not set a master course enrolment key (slide 1.2) for the course, then anyone can enrol without a key and users will not be put into groups.
- Users in groups do not need to know the master course enrolment key, only their own group enrolment key.
- Users not in a group can use the master course enrolment key as usual
- Be careful not to use the same enrolment key for more than one group! A warning message will appear 'This enrolment key is already used for another group.'

### **2. How to add other users as teachers**

#### **2.1 How to add other users as teachers**

At the bottom right menu, you select the course:

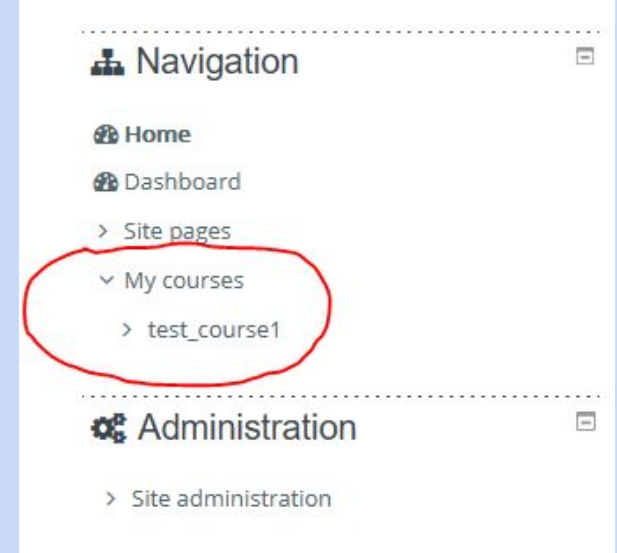

In the next menu (**Course administration**), select **Users**  > **Enrolled users**

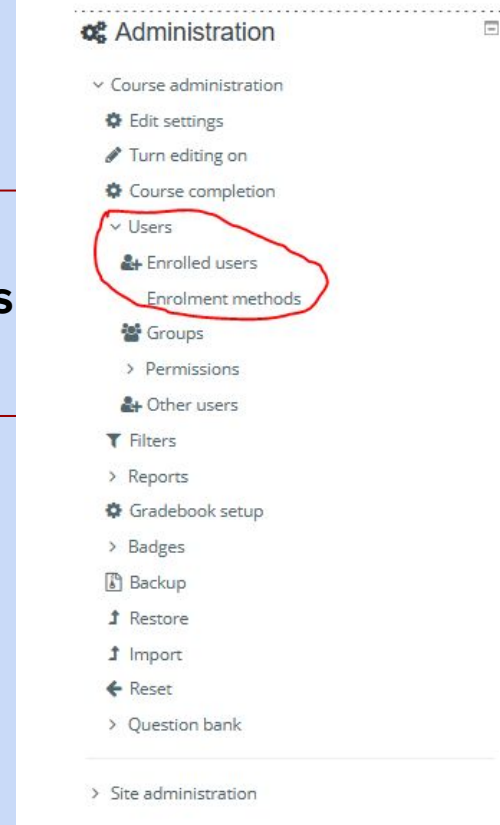

#### **2.2 How to enrol other users as teachers**

From the option **Enrol users**, you can search for a user and enrol her as a teacher (Assing role: Teacher)

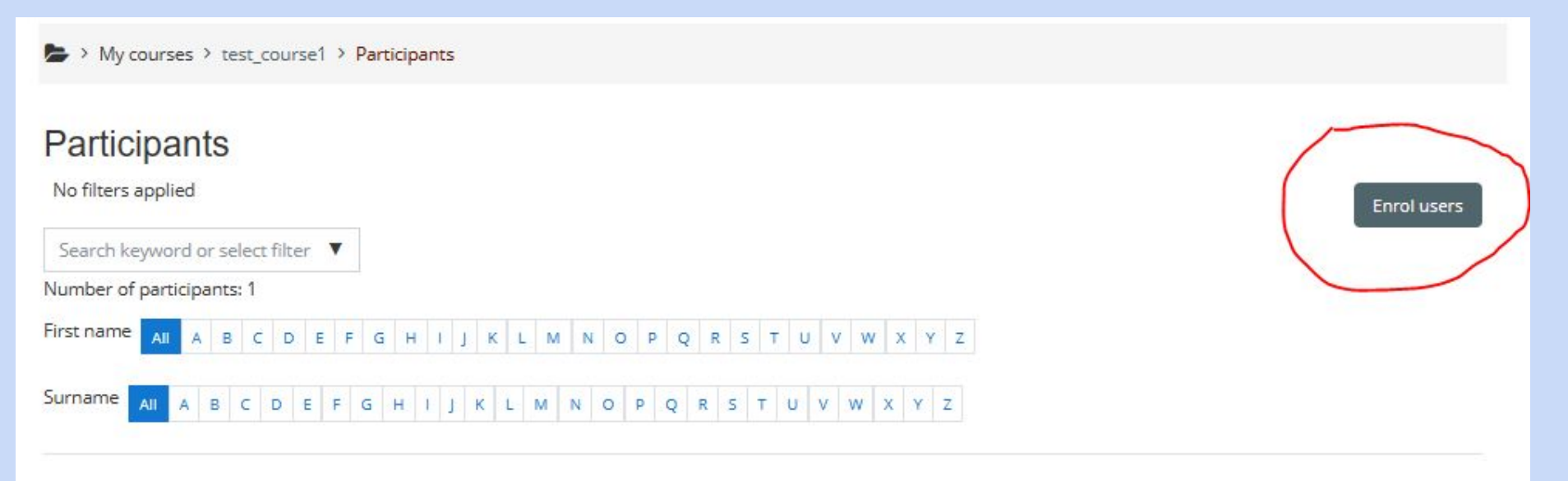

Following the same steps, you can also enrol a user as a "non-editing teacher".